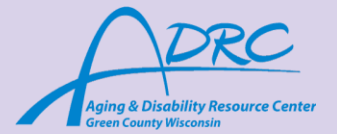

# **Need Tech Support?**

## **Important Things To Know**

#### **iPhone Voice to Text:**

- $\rightarrow$  Voice to text is instead of typing out what you are going to say in a text, you speak it out loud
- $\rightarrow$  First, open up the green messages app
- $\rightarrow$  Tap on the open white messaging bar at the bottom to open up the keypad
- $\rightarrow$  Tap on the gray microphone in the bottom right corner of the keypad
	- ◆ Say what you wish to say and then when you are finished tap on the microphone to return to text typing
	- ◆ Press the blue up arrow icon to send the message

### **Android Voice to Text:**

- → Voice to text is instead of typing out what you are going to say in a text, you speak it out loud
- $\rightarrow$  First, open up the blue messages app
- $\rightarrow$  Tap on the messaging bar at the bottom to open up the keypad
- $\rightarrow$  Tap on the gray microphone in the middle above the keypad
	- ◆ Say what you wish to say and then when you are finished tap on the microphone to return to text typing
	- ◆ Press the blue up arrow icon to send the message.

### **Iphone and Android Email:**

- ➔ This is an app you will need to download from the app store (see green colored sheet for help)
- ➔ Tap on the icon with the rainbow colored M labeled "gmail."

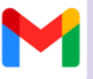

- $\rightarrow$  Your inbox will be the first screen on your phone directly after opening the app
	- ◆ For *Iphone* to create an email, tap on the red oval compose button at the bottom. For *Android* this button will be gray.
	- ◆ Fill in the to, from, subject, and white the content you desire

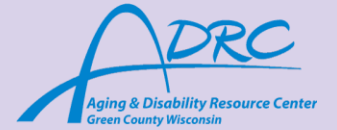

- ◆ For *Iphone* when you are finished, tap on the blue arrow (looks like an airplane) up in the top right corner.
- ◆ For **Android** when you are finished, tap on the gray arrow in the top right corner.

#### **How to connect to Wi-Fi:**

- $\rightarrow$  Tap on the gray settings icon
- $\rightarrow$  Tap on the section that says Wi-Fi
- → After clicking on the section, you will be brought to a screen that says Wi-Fi at the top
	- ◆ Make sure the button is on for Wi-fi, not of
- $\rightarrow$  To connect to a network, there will be a section that is labeled "networks," with a list of available wi-fi networks to connect to
- $\rightarrow$  Tap on the one you want to connect to
	- ◆ If it is a private Wi-Fi there will be a lock next to the network if it requires a password
- → Tap on the desired network, and if there is a password needed, type in the password and tap "join"
- → If there is no password, just click on the network and you will be connected